## **顔写真を登録する**

## **たっちサイト(登降園や出退勤)、保護者アプリに反映されます!**

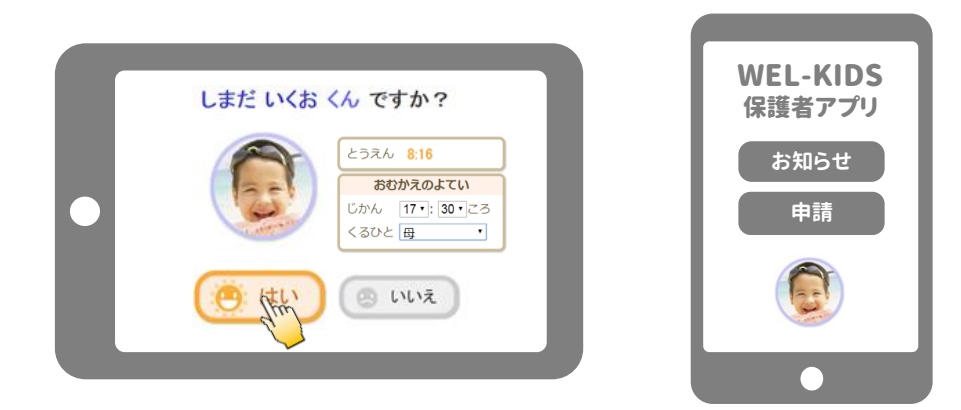

**設定方法**

**① 園児(職員)台帳を開き、既存履歴の修正を選ぶ。**

**② 参照ボタンを押して、画像を選ぶ。**

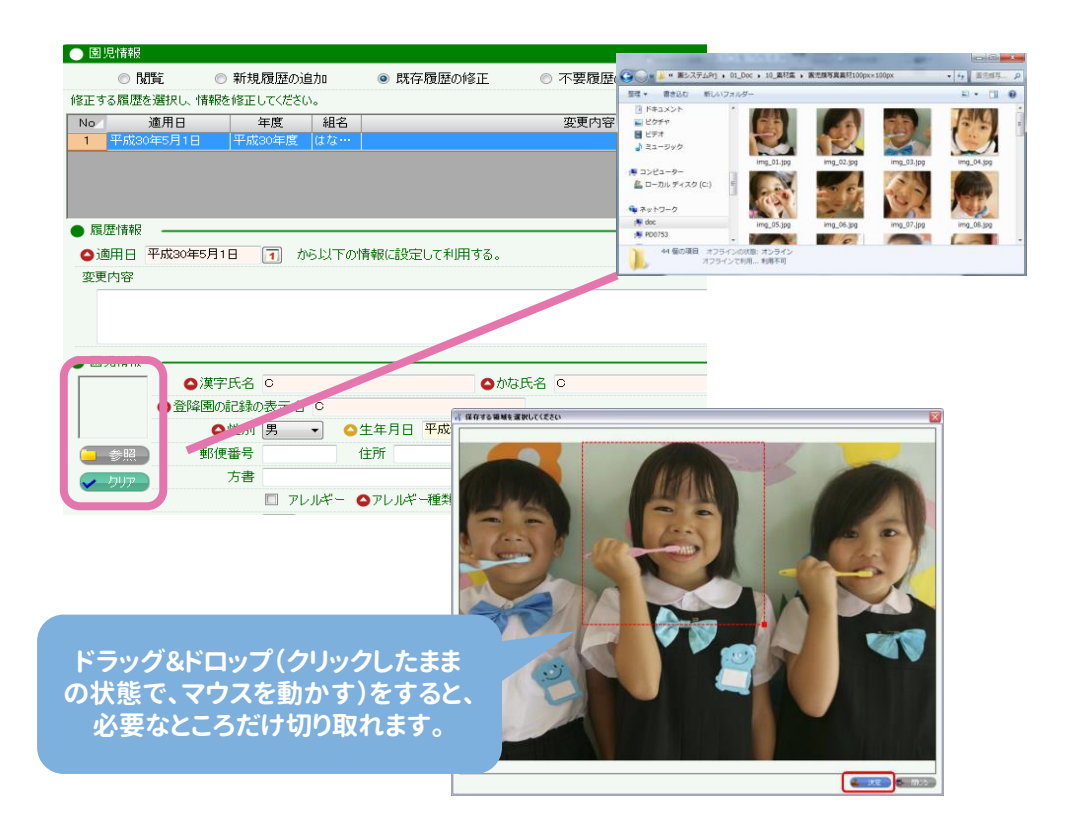

**③台帳の登録ボタンを押して完了!**

**※ たっちサイト・保護者アプリには、設定してから約30分後に反映されます。 事務処理の園児の記録や出退勤には、システムを再起動することで反映されます。**